## **AKO PREJSŤ Z CITACEPRO NA ZOTERO**

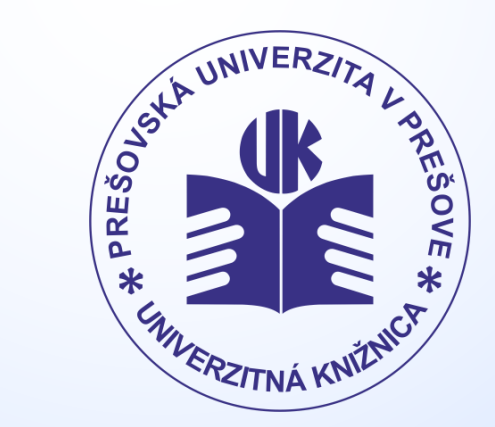

www.pulib.sk

## Export údajov z CITACE PRO

- Na hlavnej stránke po prihlásení sa do svojho konta v citacePRO vyberieme všetky záznamy, ktoré chceme exportovať. V pravom hornom rohu klikneme na šípku ukazujúcu nadol a vyberieme si formát, v akom sa majú údaje uložiť (odporúčajú sa: BibTeX alebo RIS)
- Automaticky sa uloží súbor s exportovanými údajmi (bibliografie.bib alebo citace.ris)

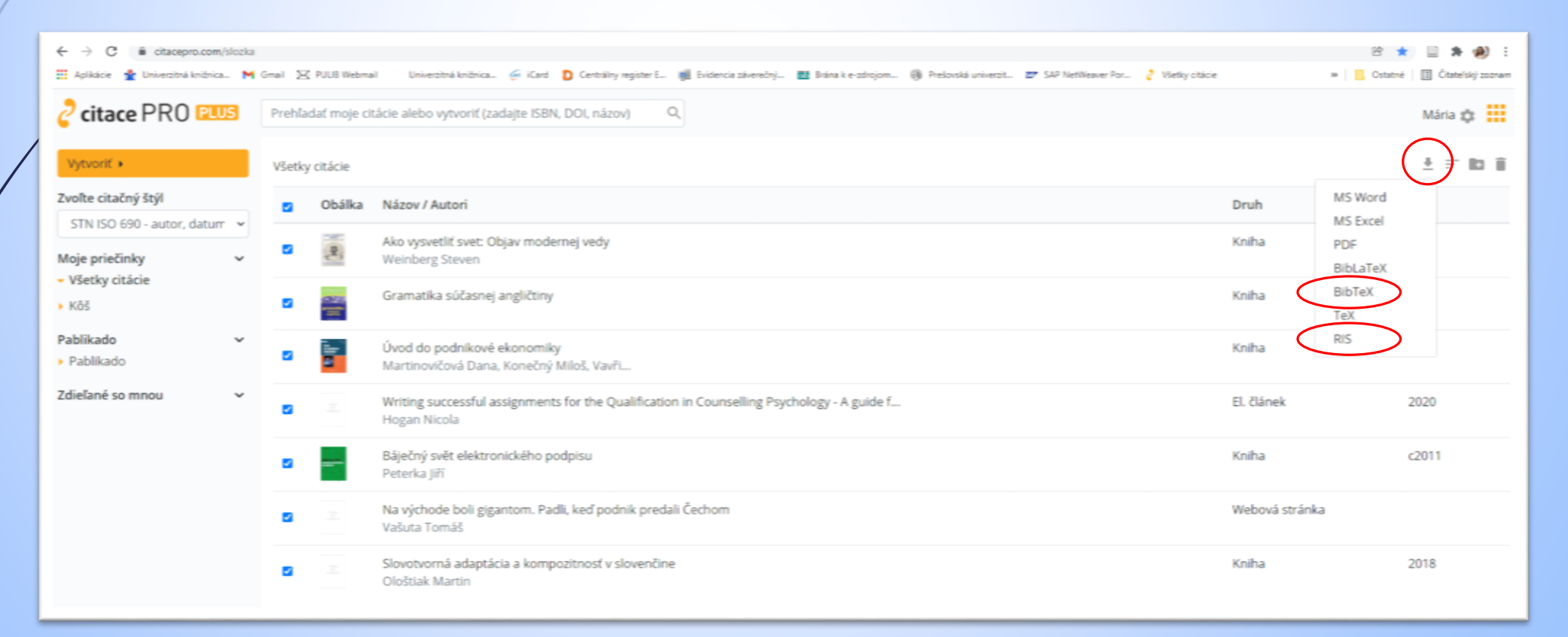

## Import údajov do ZOTERO

 V záložke Súbor vyberieme Importovať... Alebo použijeme skratku Ctrl + Shift + I a vyberieme súbor, ktorý sme si vyexportovali napr. z Citačného manažéra citacePRO

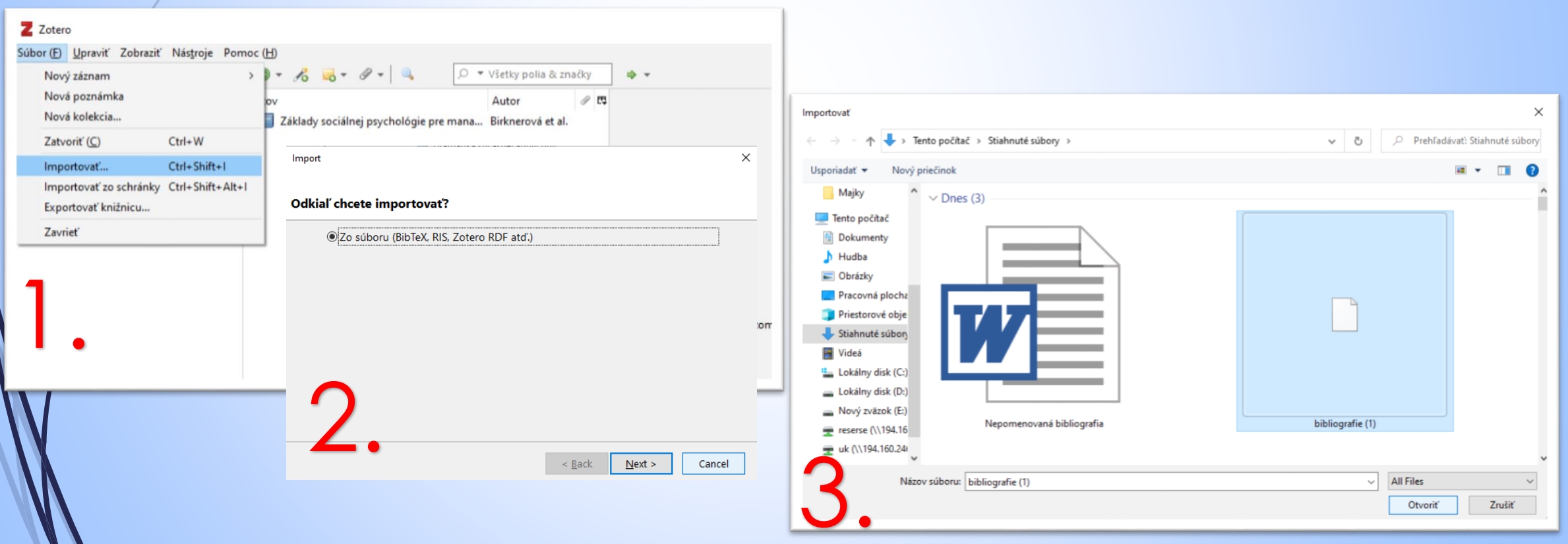

*PaedDr. Mária Sárossyová Kontakt: e-mail: [maria.sarossyova@pulib.sk](mailto:maria.sarossyova@pulib.sk) Multimediálna a databázová študovňa*

## © UK PU 2021